## Graphic Design | Project 1 | Creating Page 1

Objectives:

For your first project, you will be creating a new page in Photoshop that contains an assortment of images. Each image will need to have one filter applied.

Project 1 Requirements:

- $\checkmark$  A new page with the dimensions of 8.5 by 11 inches.
- $\checkmark$  5 images, each with a different filter
- $\checkmark$  No white space showing
- $\checkmark$  Incorporate type, which includes at least your full name.
- Saved as two formats…PSD and PNG…**You will be submitting your PNG to the class folder for grading**.
- File should be named firstinitiallastname project1 1 Example: **rschneider project1 1**
- $\checkmark$  Project must be school appropriate. Failure to comply will result in an automatic 0 for your grade.

**To Submit Your File For Grading**: You will need to submit your file to the 00\_GRAPHIC\_DESIGN folder that is located on the Shared – Students drive. Before you do, make sure you FIRST saved your file as a PSD and PNG on your H Drive. When you have done this, then…

1. In PhotoShop, click *File > Save As*. Click the Computer Icon, then click on **Shared-Students Drive**. The very top folder is called **00\_GRAPHIC\_DESIGN**. Select this folder and then your hour. **Be sure to name your file using the correct method and format should be changed to PNG.**

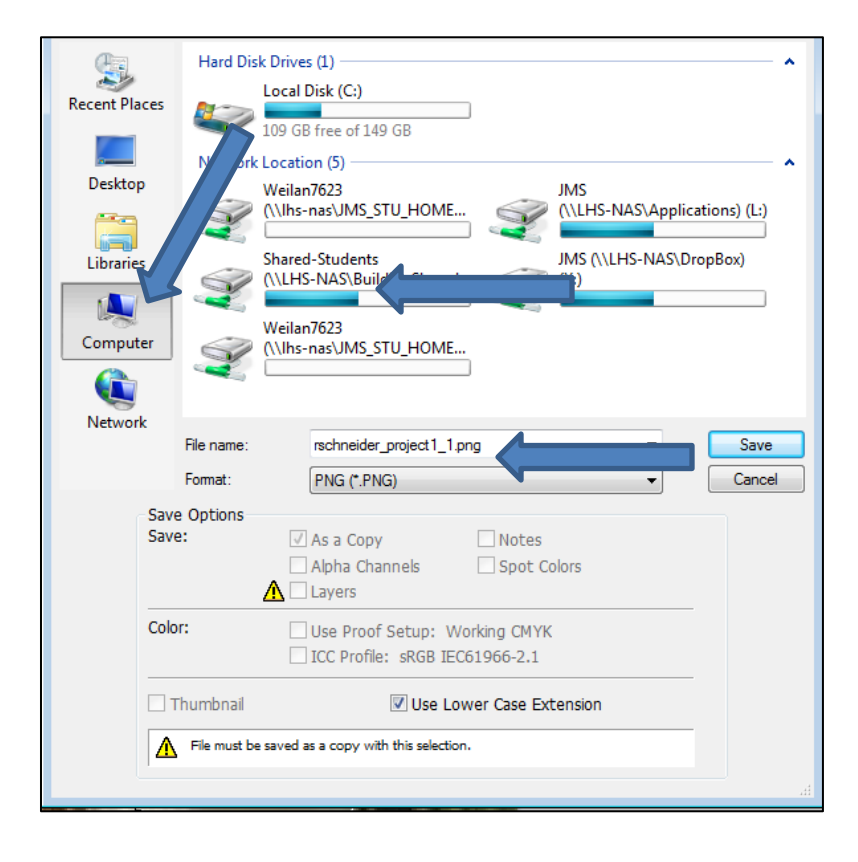

## *Graphic Design Project 1 Rubric – Scrap Book Page with Filters*

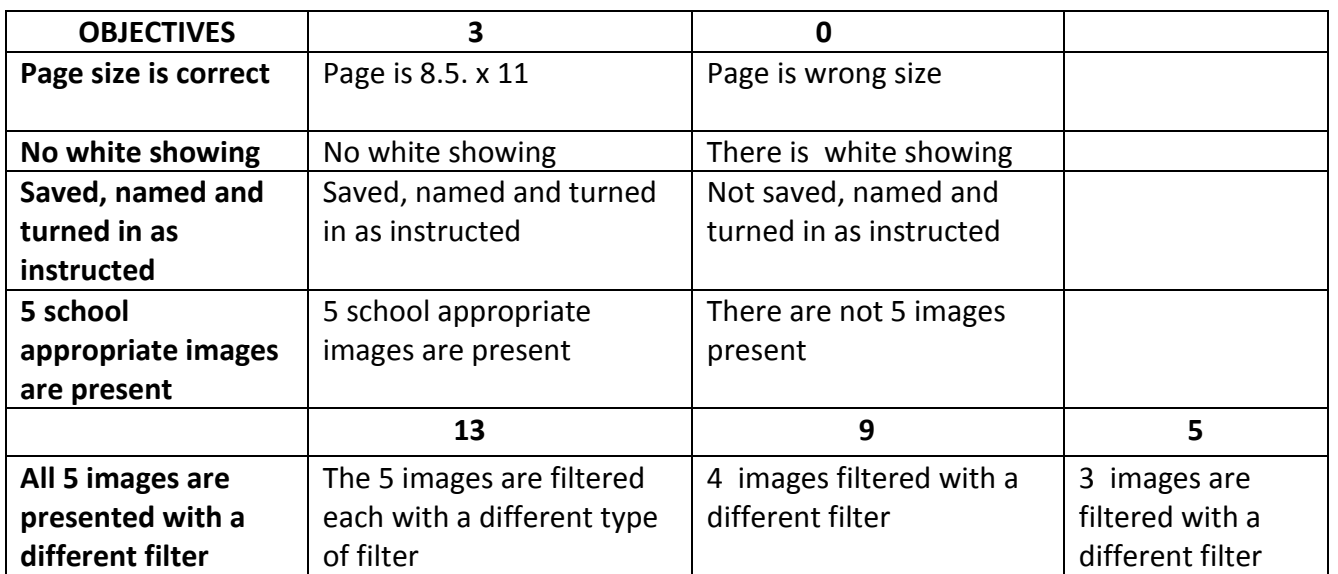